## *SafeGuard* **IP Addressable Remote Monitoring System Quick Start Guide**

The following instructions will help you quickly install and configure SafeGuard for use in your IPS Security Container (safe).

- 1. Please read all instructions carefully before installing SafeGuard.
- 2. Remove SafeGuard main PDU from box and install rack mounting brackets. Place the SafeGuard PDU in desired location within the rack and mount to rails using supplied mounting hardware. (It is recommended to position SafeGuard onto the rear rack rails with 8 outlets facing forward)
- 3. Connect the temperature probe and door sensors.
	- a) Connect the Temperature/Humidity probe into the RJ11 port on the SafeGuard main PDU labeled "T/H 1". Using the included zip ties & self-adhesive mounts, attach probe T/H 1 to the front rack rail. This sensor will monitor internal temperature of the IPS Container.
	- b) Attach the green twist-lock connector from the intrusion detection sensors (pre-installed into safe) to the mating female connector on the SafeGuard PDU.
- 4. Connect power cord to SafeGuard PDU. Plug opposite end into a standard 120V AC power source. Wait a few minutes for SafeGuard to initialize and sequentially power up its receptacles. NOTE: It is strongly recommended to connect SafeGuard in-line with your UPS or battery backup so the system will remain operational during a power outage.
- 5. Install your other devices into the rack and then plug into the SafeGuard outlets. The outlets can be powered on/off individually. Be sure to keep track of which device is plugged into each outlet.
- 6. Connect to the SafeGuard unit using the provided Ethernet cable or the supplied serial cable/port.
	- a) Serial RS232 Port:
		- Use the supplied RJ45 to RJ45 serial crossover cable and RJ45 to DB9F serial port adapter to connect to a PC or networked terminal server.
	- b) Ethernet Port:
		- Connect to an existing network using the Ethernet cable provided. This connection allows access to the main PDU via Telnet or HTML. The SafeGuard main PDU is configured with the following network defaults to allow out-of-the-box configuration through either Telnet or HTML:
			- IP address: 192.168.1.254
			- Subnet Mask: 255.255.255.0
			- Gateway: 192.168.1.1

Configure the local PC network Connection with the following properties:

- IP address:  $192.168.1.x$  (where  $x = 2-253$ )
- Subnet Mask: 255.255.255.0

## 7. Configure SafeGuard.

- a) Login as predefined Administrator (admn/admnT\$sg1).
- b) Click on the "Configuration" tab located on the left side of the screen.
- c) Configure the network settings.
- d) Create new administrative user account.
- e) Configure location and SafeGuard name.
- f) Configure Device/Outlet Names.
- g) Configure new user account(s).
- h) Remove the predefined Administrator.
- Note that the intrusion detection sensors (door position, lock status and dial rotation) have already been named. The vibration sensor and alarmed carrier are optional features.
- SNMP traps and email alerts can be set up from the configuration menu at this time.
- 8. Connect SafeGuard to the network.
- 9. Be sure to secure all cabling to provide adequate strain relief and service loop.

NOTE: The SafeGaurd main PDU utilizes a modified switched PDU model CW-8H1 from Server Technology. Firmware updates and detailed instructions on configuring your SafeGuard PDU can be downloaded directly from Servertech's website at [www.servertech.com](http://www.servertech.com/) and click on the "Support & Downloads" tab.

> **Customer Support:** 8:30 AM to 5:00 PM, Monday-Friday, EST.

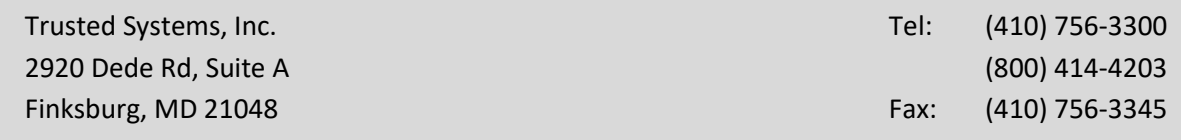

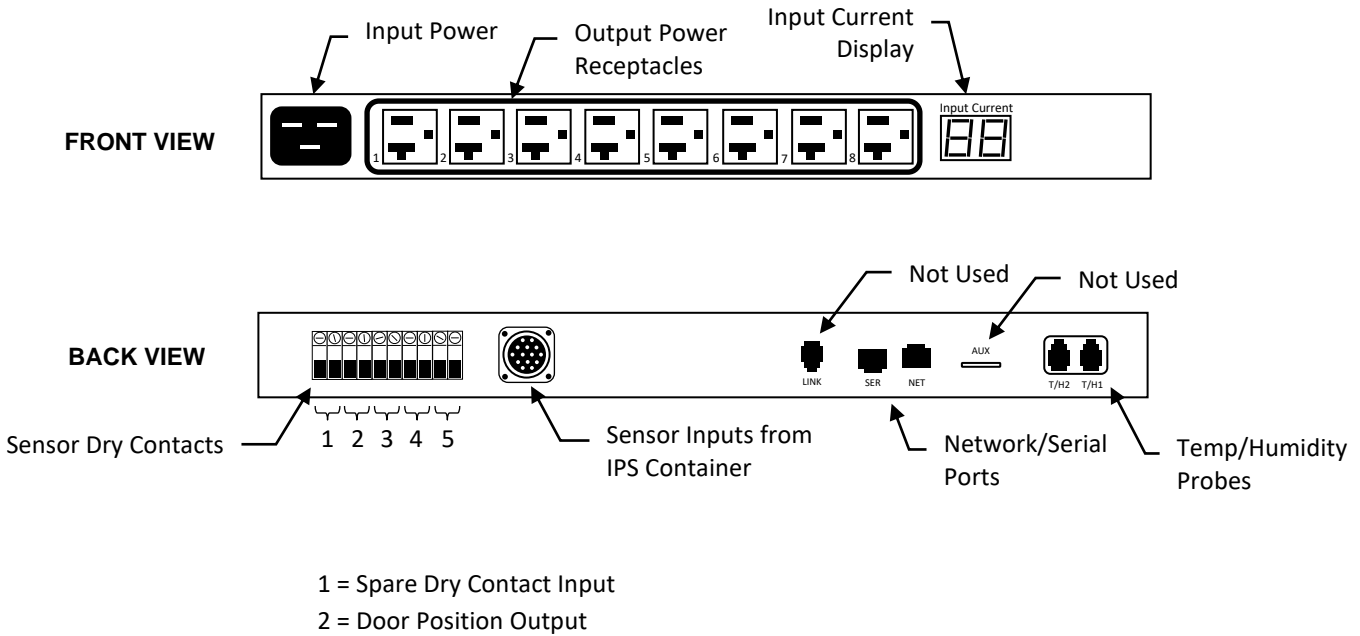

3 = Lock Status Output

4 = Dial Rotation Output

5 = Vib Detector Output (optional)